Copyright VW AG

#### Technical Service Handbook (HST) DMS Repair Order number: undefined

VIN: Model code: 4G2514 Engine code: CTUA License plate: User name:

Model year: 2014 Model description: A6 Sal. qu. 3.0 V6228 A8 Transmission code: QCZ Final drive code: Service advisor - name:

The following filter criteria could not be filtered automatically in this article based on the vehicle<br>identification Please observe the limits listed for this article! The following filter criteria could not be filtered automatically in this article bas<br>!identification. Please observe the limits listed for this article

#### DTC memory entries:

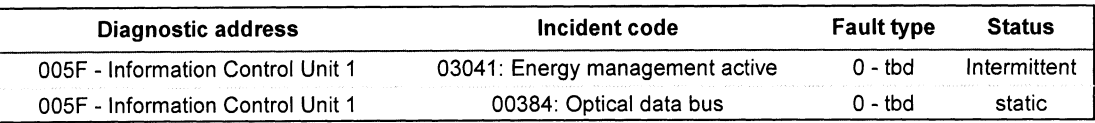

Basic filtering of vehicle description

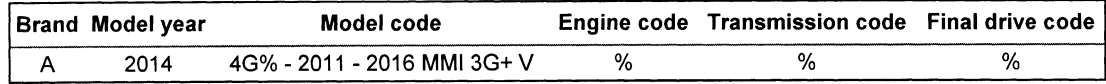

### Technical Service Bulletin

91 MMI 3G+ MMI inop; blank screen at startup; various technical issues (K0942 ZUG update; supersedes K0814 update)

## **Condition**

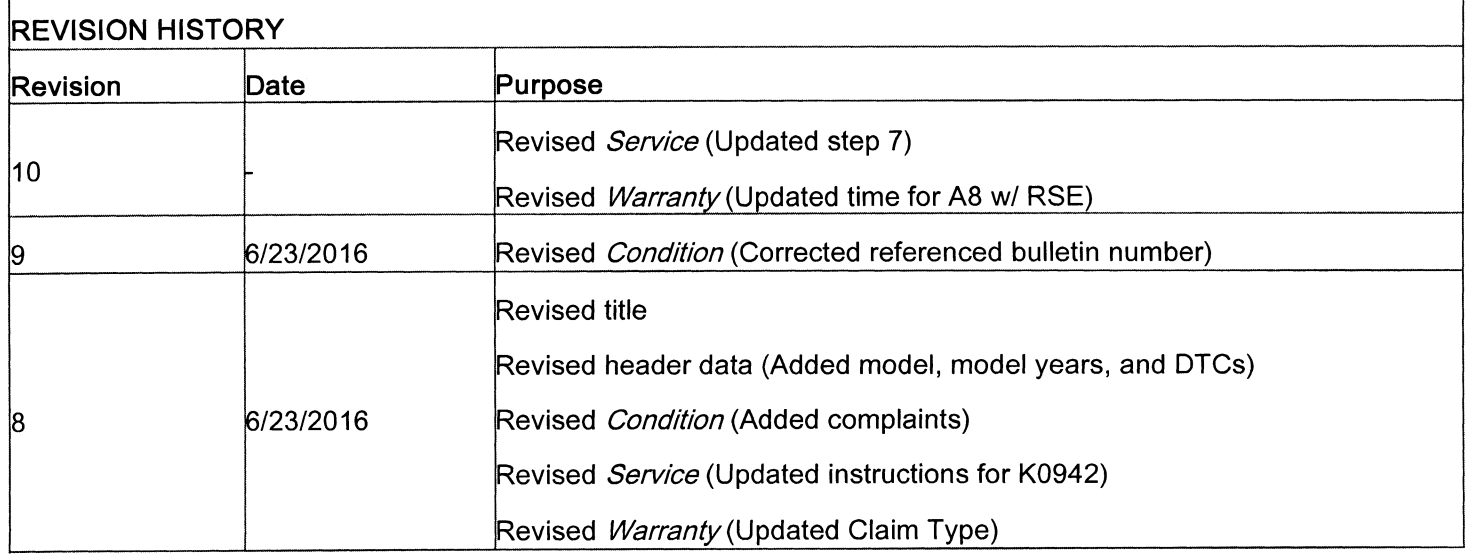

### Customer may report one of the following concerns:

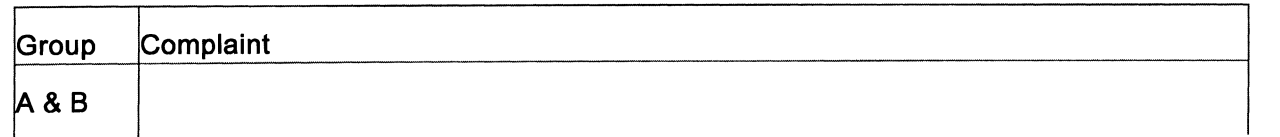

### ElsaPro Job no.: 30960

Transaction No.: 2030465/1 0

Release date: Aug 18, 2016

 $\Lambda$ 

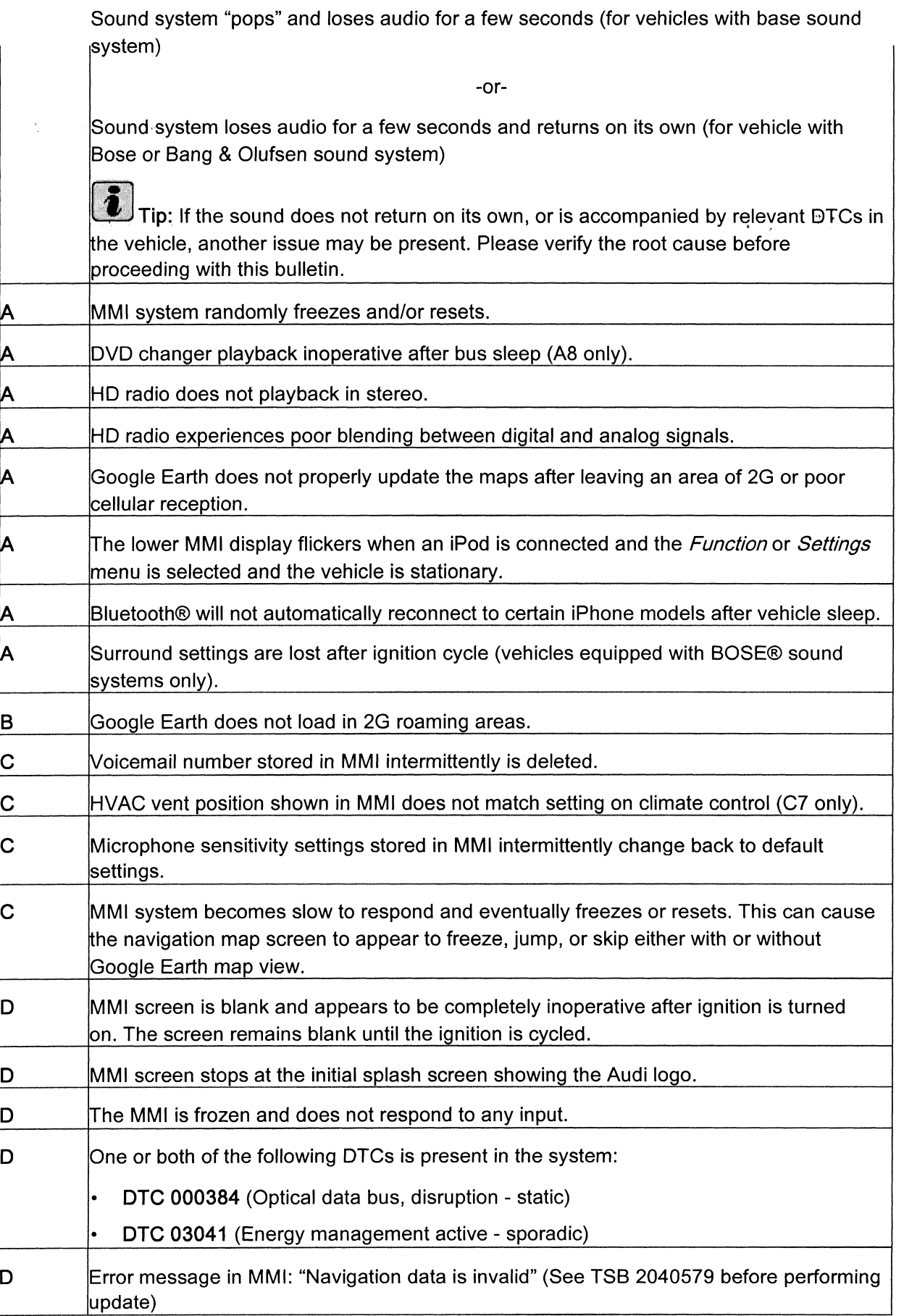

Technical Service Bulletin 2030465/10 Page 3 of 8

Tip: The MMI software version can be found under  $Menu \gg$  Setup MMI >> Version lnformation. The software version will show the 4-digit software version number with a "P" or "K" prefix ("P" for Production and "K" for Service") (Figure 1).

- Group A complaints: Valid for vehicles with MMI software below version 0566.
- Group B complaints: Valid for vehicles with MMI software at or above version 0566 but below 0715.
- Group C complaints: Valid for vehicles with MMI software at or above version 0715 but below 0814.
- Group D complaints: Valid for vehicles with MMI software at or above 0814 but below 0942.

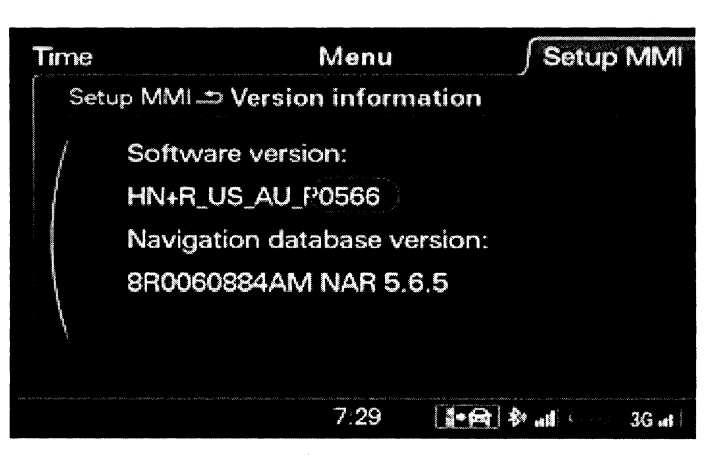

Figure 1. Example showing MMI software version (0566).

Tip: Only apply this bulletin to vehicles if the customer complaint is in the correct group. Applying the update to vehicles outside of the appropriate group can cause repeat repairs and the warranty claim may be denied.

# Note:

This bulletin only applies to vehicles with MMI3G+ Navigation (PR Number "7T6") with or without Audi connect.

# Technical Background

Continual improvements to MMI software provides solutions to issues experienced in the field.

# Production Solution

Production vehicles received improved MMI software at the start of Model Year 2017.

# Service

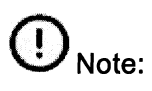

Review this entire bulletin before proceeding and follow all steps exactly to avoid damage to the MMI components. lf how to proceed is unclear at any time, please contact TAC.

- For model year 2011-2013 Vehicles with MM!3G+, perform steps 1-10 below.
- For model year 2014-2016 Vehicles with MMISG+, only perform steps 6-10 below

A software update can be performed. ln many cases, HD radio may have been disabled as a temporary solution to the "popping" concern. The HD radio option must be verified and if necessary, reactivated as part of this procedure.

1. Verify the HD radio is enabled in the MMI by navigating to Radio >> Settings.

Technical Service Bulletin 2030465/10

- If the HD radio options are present in the MMI menu, proceed directly to Step 6.
- . If the HD radio options are not present in the MMI menu, continue with Step 2.
- 2. Using ODIS, right-click on  $56$  Radio in the Control module list, and select Control Module OBD (Figure 2).

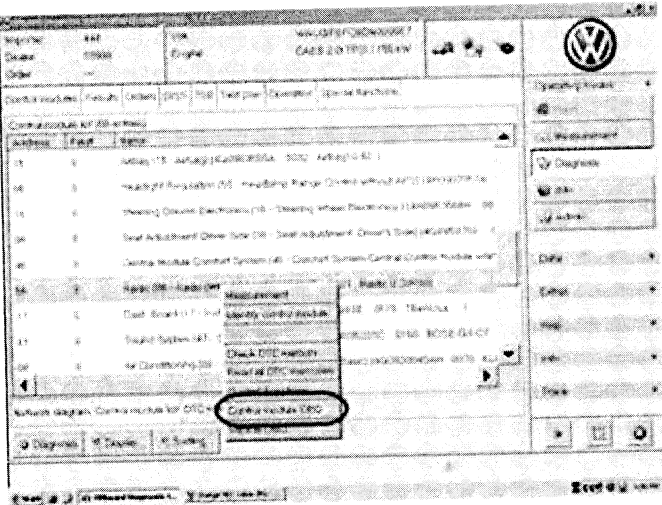

Figure 2. Radio self-diagnosis.

3. Select Code (Figure 3).

f.tffii Tip: This option will not be available until ODIS has completed loading all tasks.

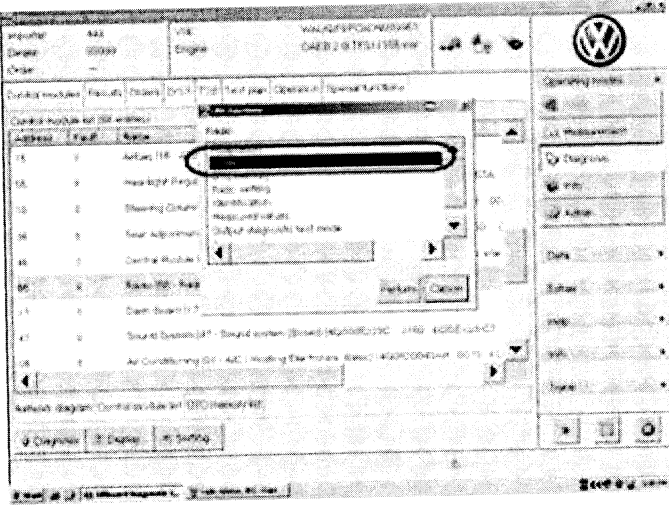

Figure 3. Code radio option.

- 4. Verify the coding in byte 2 is HEX 07.
	- lf it is not HEX 07, change the coding to  $\bullet$ HEX 07. Apply changes (Figure 4).

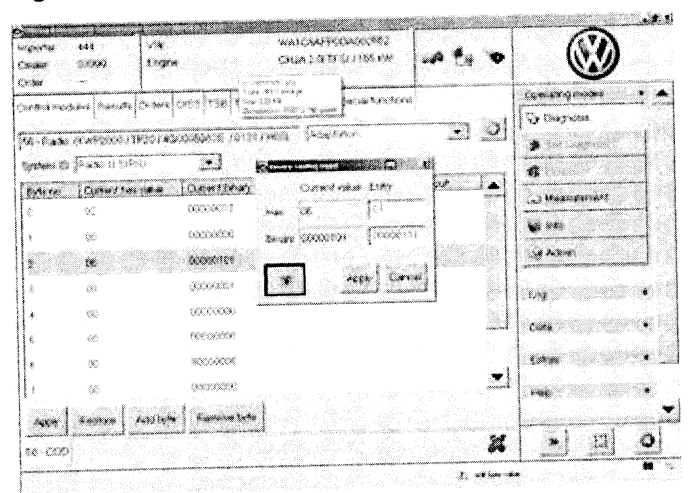

## Figure 4. Changed radio coding.

5. lf the coding had to be changed, perform <sup>a</sup> 3-finger reset on the MMI system. when the coding is n the coding of the HD radio options will show in the Band settings on the MMI.

6.

Technical Service Bulletin 2030465/10

As part of the update, wireless settings and paired devices will be deleted. All devices will need to be re-paired after the update, and all wireless settings restored to the customer's settings. To access the Wireless network settings on the MMI (Figure 5), press TEL >> Settings >> Wireless network connection >> Wireless network settings. Record all settings so they can be reentered at the end of the update.

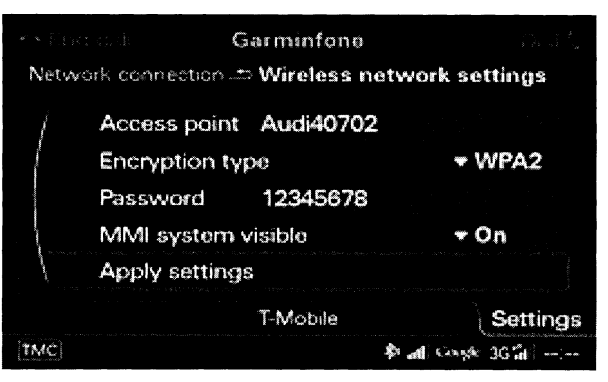

Figure 5. Wireless network settings.

7. Update the MMI software following the instructions in TSB 2028141, Generic instructions for updating MMI 3G / MMI 3G+ software and navigation data; using the appropriate update media (SD card) for this vehicle:

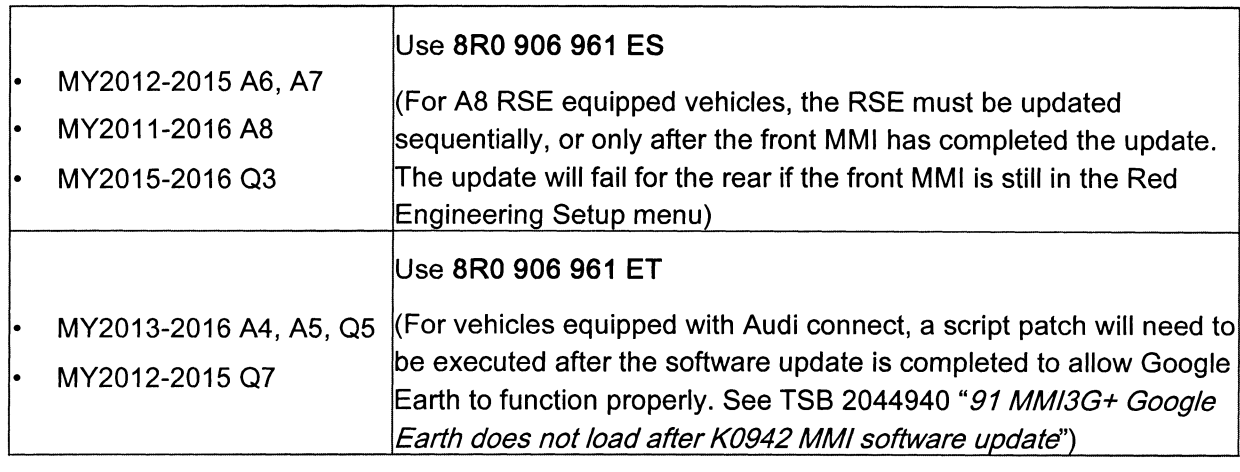

# Note:

The MMI system may remain blank for extended periods of time during the update. lf the screen remains blank for over 20 minutes, contact TAC.

# Note:

Some earlier model year 2012 vehicles, or vehicles equipped with Bose@ sound systems may experience certain modules that will not update properly during Step 16 of TSB 2028141 . lf this should occur,

device' (Figure 7), depending on the type of error. Do not choose 'Cancel update', as this may cause the software update to fail entirely. After the update is finished and the summary page is shown, select

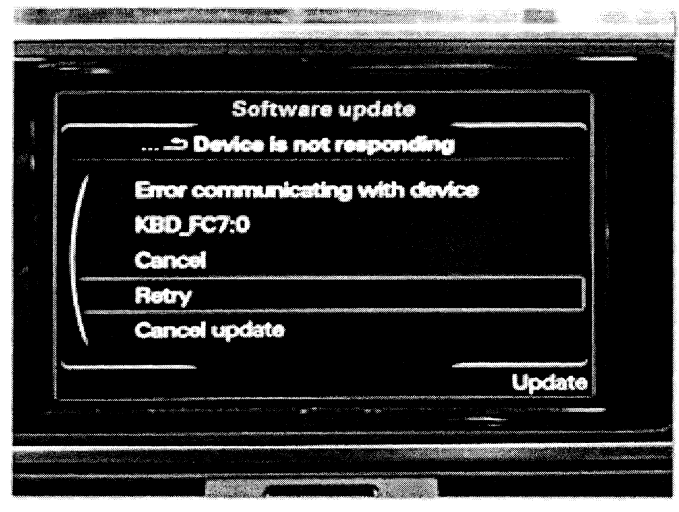

either choose 'Cancel' (Figure 6), or 'Skip *Fi<mark>gure 6</mark>. A device requiring a 'Cancel' selection* 

### Technical Service Bulletin 2030465/10

'Retry' at the bottom of the list if it is available to attempt to update the modules again. lf 'Retry' is greyed out, then the software update was successful. Select 'Continue" to proceed. ln some cases 'Retry' may have to be repeated two or three times to get all modules to update successfully.

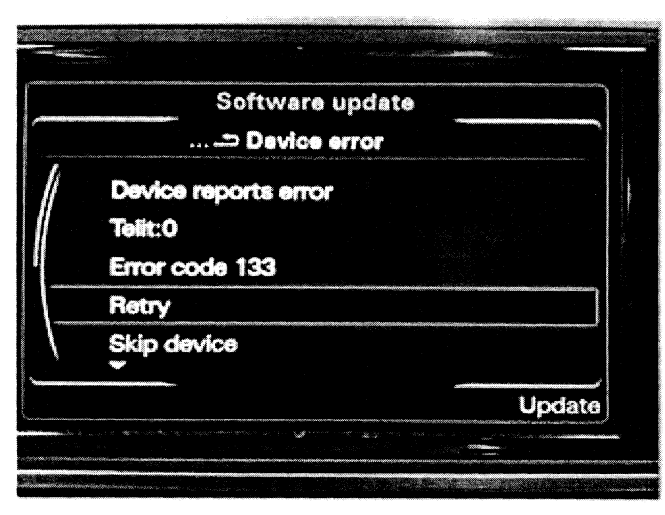

Figure 7. A device requiring a 'Skip device' selection.

8. Verify that the software update has been completed successfully by accessing the Iogging page (Figure 8). To access this screen, proceed to step 8 in TSB 2028141 and press the lower left softkey. A successful update will show the date the update was performed and the software that was installed (HN+R\_US\_AU\_K0715\_X), with 'OK' listed on the right (example 07 15 installation). The 'X' may be one of several different numbers. If K0715\_X does not have any rows with 'OK', the update must be retried until it is successful. For the latest P0942 update, this line would show K0942 X.

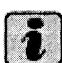

Tip: lf the update must be performed two or more times due to modules not updating correctly, a screenshot of the software update log is required (Figure 9).

This should be kept on-hand for warranty auditing purposes. To take a screenshot, insert an SD Card into slot 1. For AGIATlABlQT, press and hold the left and right arrow keys at the same time. For

A4|A5/Q5, press and hold the bottom two softkeys at the same time. All 4 softkeys will flash when the screenshot is taken. A screenshot should be taken of each page in the logging display.

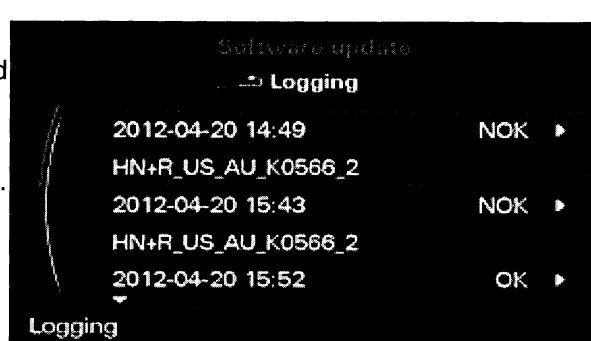

Figure 9. Software update log showing 2 failed attempts before a successful installation.

9. Perform the SVM code listed on the MMI update SD card to establish a reference for this vehicle, and add the test plan to clear DTCs created from the update. lf any errors are encountered while the SVM code is performed, call TAC and attach the diagnostic log showing

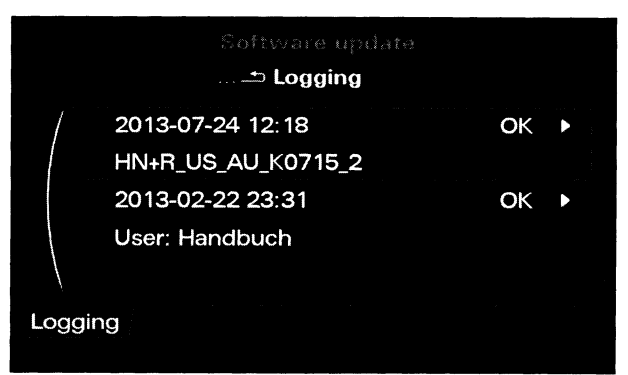

Figure 8. Software update log showing a successful software installation.

Technical Service Bulletin 2030465/10 Page 7 of 8

the error. lf the DTC for "Checking Software Version Management" is active, then the SVM part of the repair was not successful. lf this DTC remains after running the SVM code, contact TAC.

10. Using the recorded Wireless network settings from Step 6, reenter the values to restore the settings to the customer's selections. lnform the customer that Wi-Fi and Bluetooth@ devices will need to be reconnected to the vehicle.

## **Warranty**

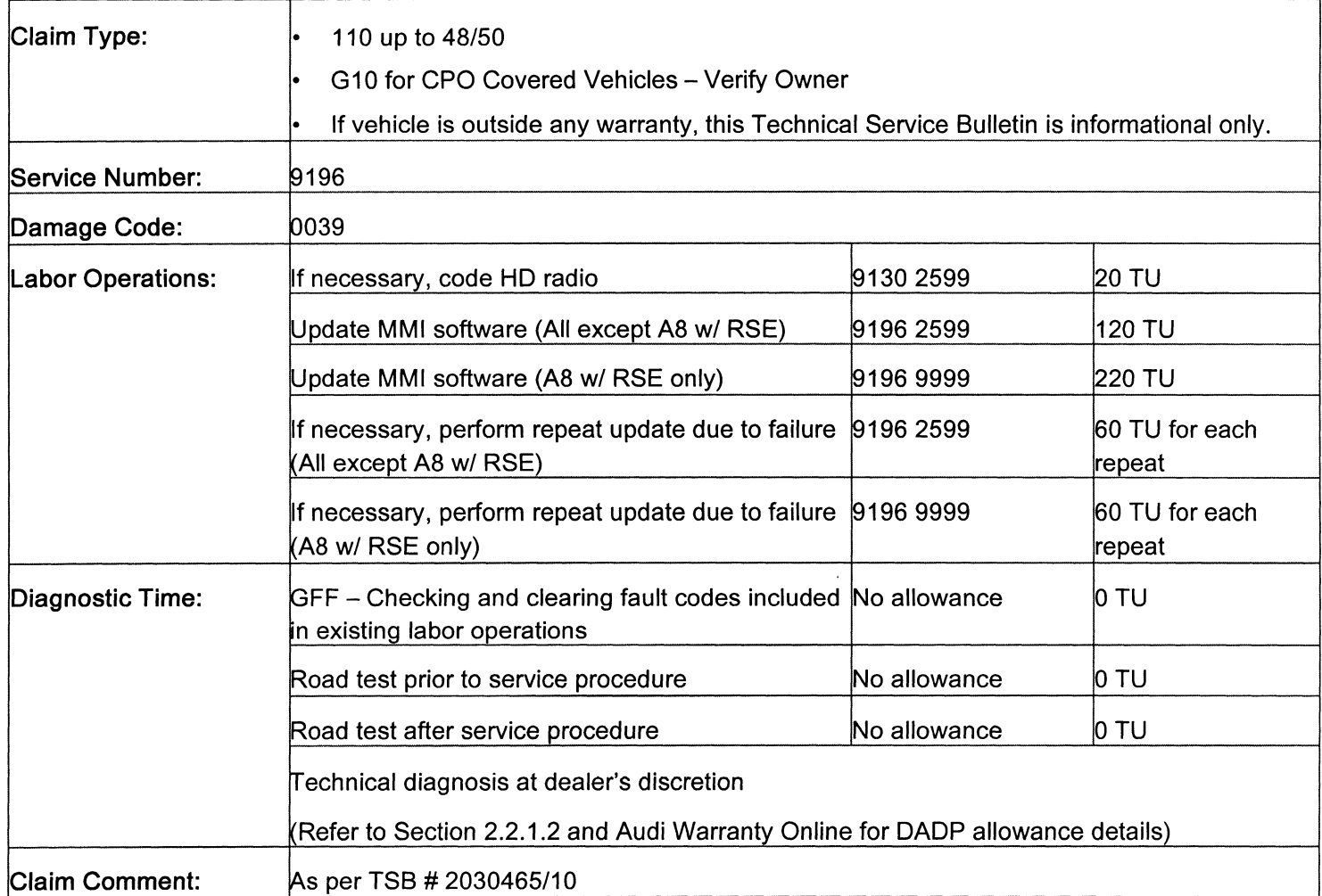

All warranty claims submitted for payment must be in accordance with the Audi Warranty Policies and Procedures Manual. Claims are subject to review or audit by Audi Warranty.

## Required Parts and Tools

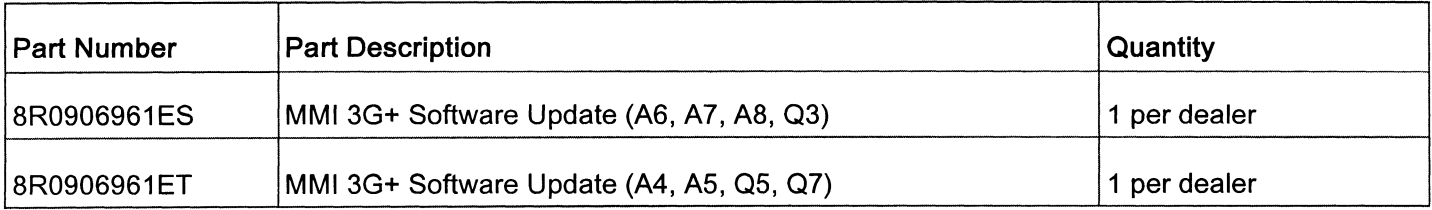

## Additional Information

The following Technical Service Bulletin(s) will be necessary to complete this procedure:

. TSB 2028141, Generic instructions for updating MMI 3G / MMI 3G+ software and navigation data.

Technical Service Bulletin 2030465/10 Page 8 of 8

TSB 2044940, 91 MMI3G+ Google Earth does not load after K0942 MMI software update.

All parts and service references provided in this TSB (2030465) are subject to change and/or removal. Always check with your Parts Department and service manuals for the latest information.

@2016 Audi of America, Inc. All rights reserved. lnformation contained in this document is based on the latest information available at the time of printing and is subject to the copyright and other intellectual property rights of Audi of America, lnc., its affiliated companies and its licensors. All rights are reserved to make changes at any time without notice. No part of this document may be reproduced, stored in a retrieval system, or transmitted in any form or by any means, electronic, mechanical, photocopying, recording, or otherwise, nor may these materials be modified or reposted to other sites without the prior expressed written permission of the publisher.